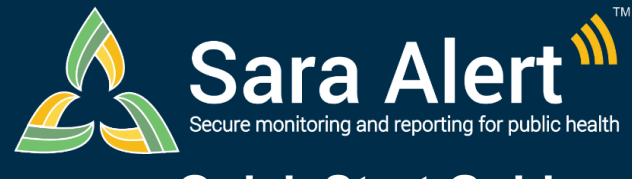

# **Quick Start Guide**

# *How to Use the Custom Export Builder*

Questions? Contact sarasupport@aimsplatform.com

### **How to use the Custom Export Builder:**

The Custom Export builder allows Public Health, Public Health Enrollers, and Super Users to design and save export formats that only contain specific monitoree records and data of interest. A user may perform a custom export once per 15 minutes. The export will be sent to the user's email address. Users can save up to 100 custom formats.

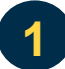

**2**

#### **From the Monitoring Dashboard, click "Export" and select "Custom Format."**

Click "Export" button and select "Custom Format" to open the Custom Export Format builder window.

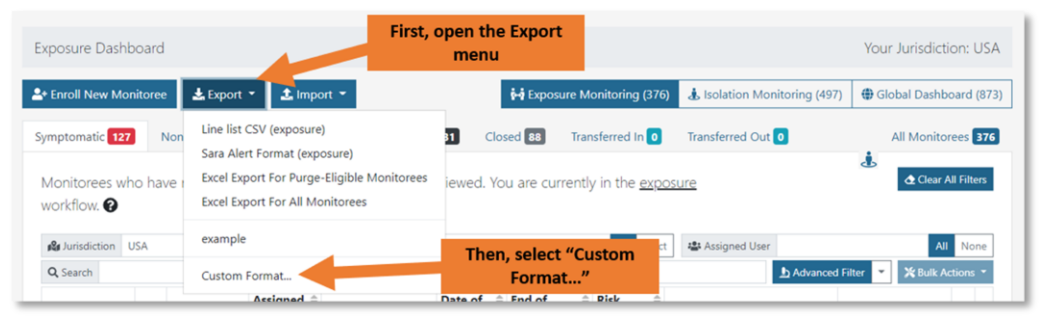

*Select "Custom Format" from the Export dropdown*

#### **Build the custom format by selecting records and data elements to export.**

Next, build the custom format in four steps. First, select which records to export. Users can export the records from their current dashboard view, all monitoree records, or records that meet specific search criteria. Next, select which data elements to export. Each element section will export as a separate tab within the export file. Then, if desired, add a name and click "Save" to save the format for future use. Click "Export" to finish.

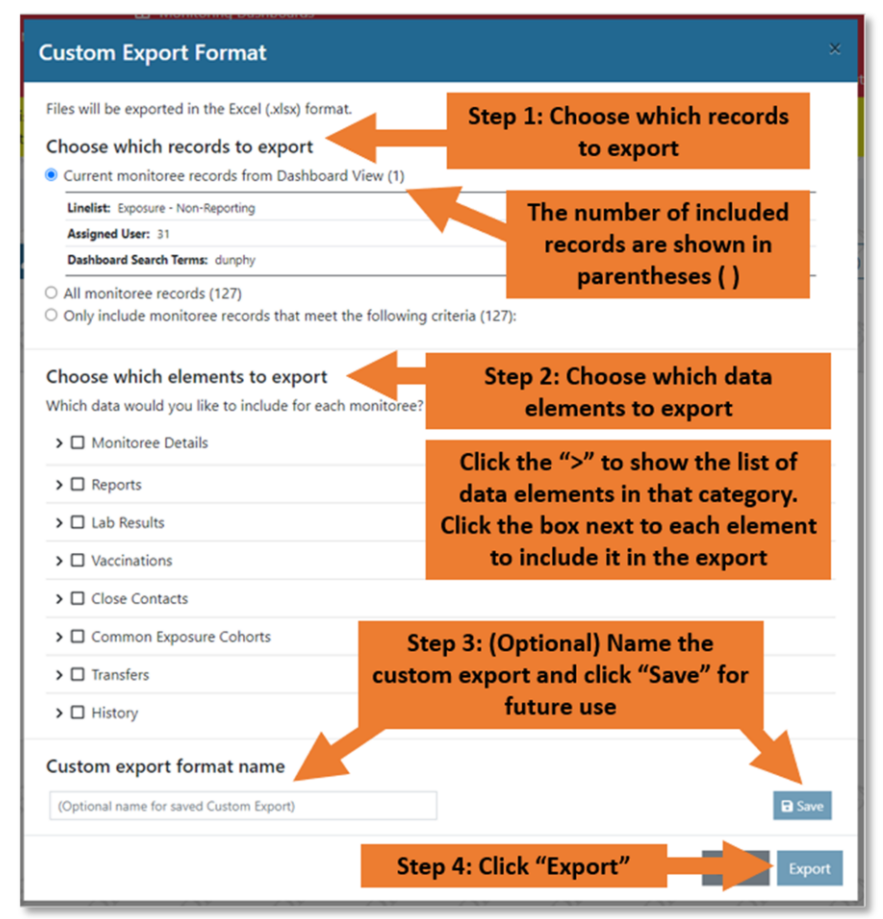

*Select which records and data elements to export, and save the export if desired*

©2022 The MITRE Corporation. All rights reserved. Approved for Public Release Case #20-1176

Reviewed: 4/19/22 (Release 1.44)

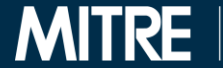

**SOLVING PROBLEMS** 

FOR A SAFER WORLD

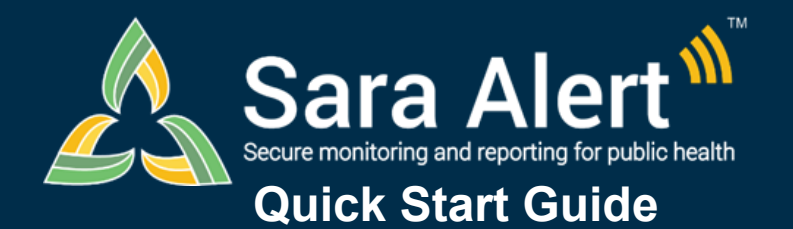

# *Custom Export Scenarios*

## Questions? Contact sarasupport@aimsplatform.com

SOLVING PROBLEMS<br>FOR A SAFER WORLD

**MITRE** 

### **Use these possible export scenarios as a guide when building custom export formats:**

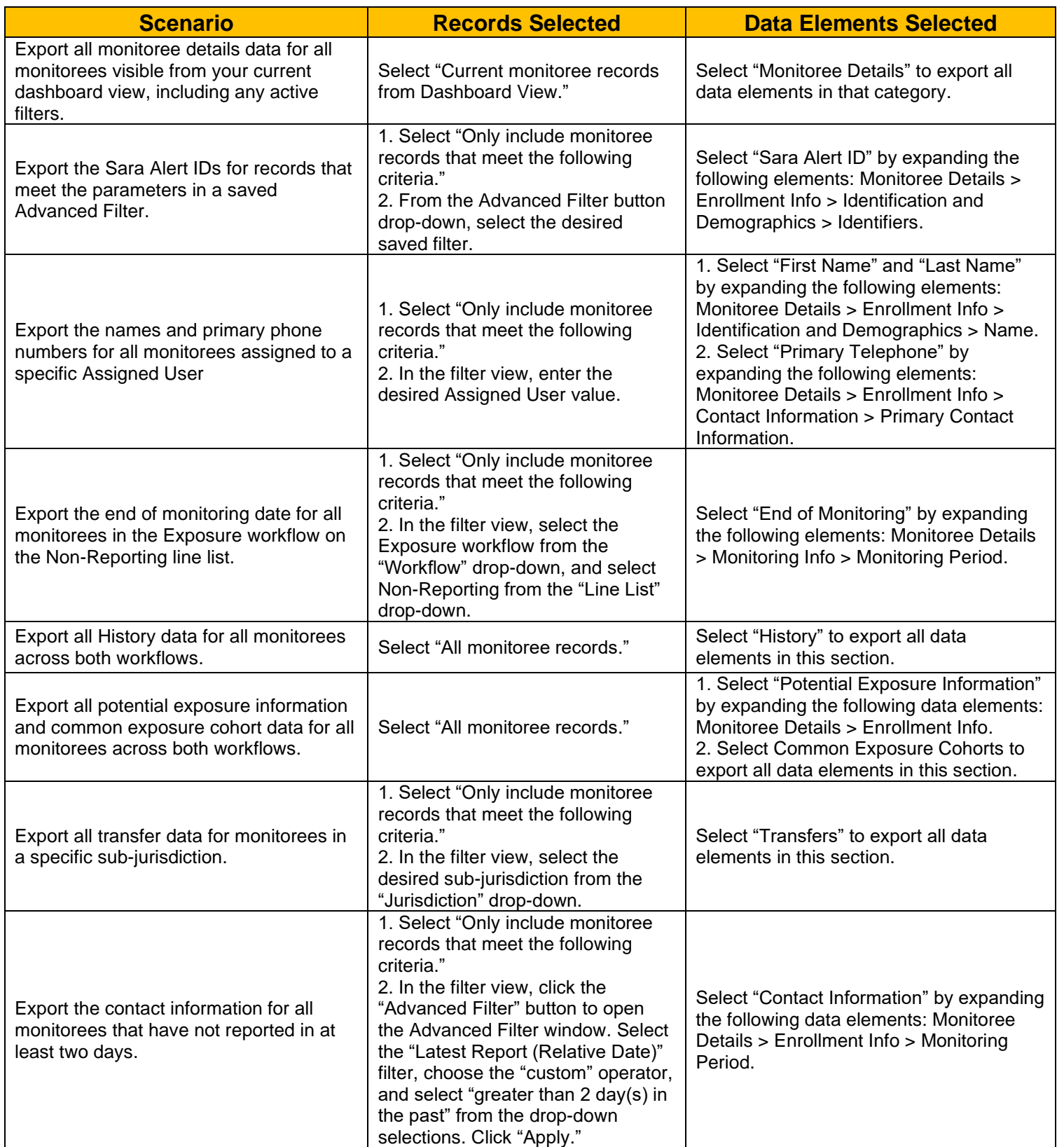

©2022 The MITRE Corporation. All rights reserved. Approved for Public Release Case #20-1176 Reviewed: 4/19/22 (Release 1.44)